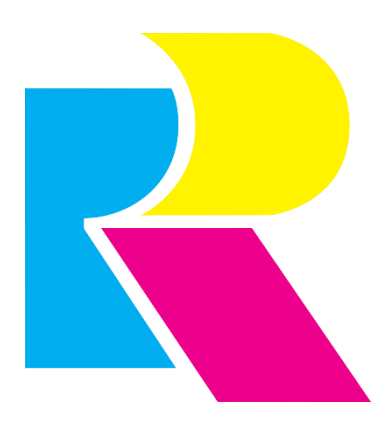

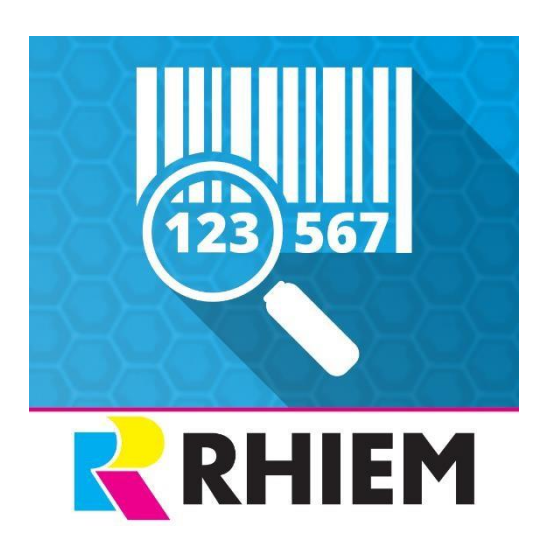

# **Product registration**

# Contents

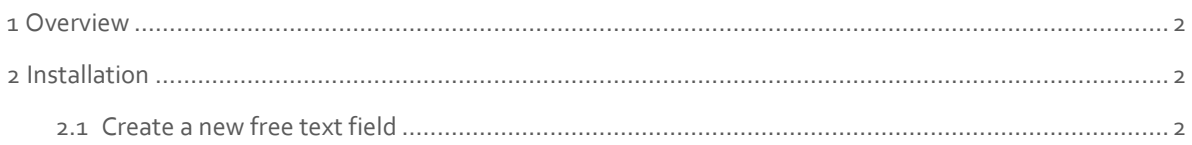

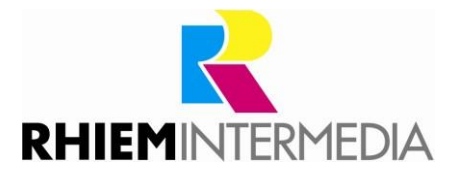

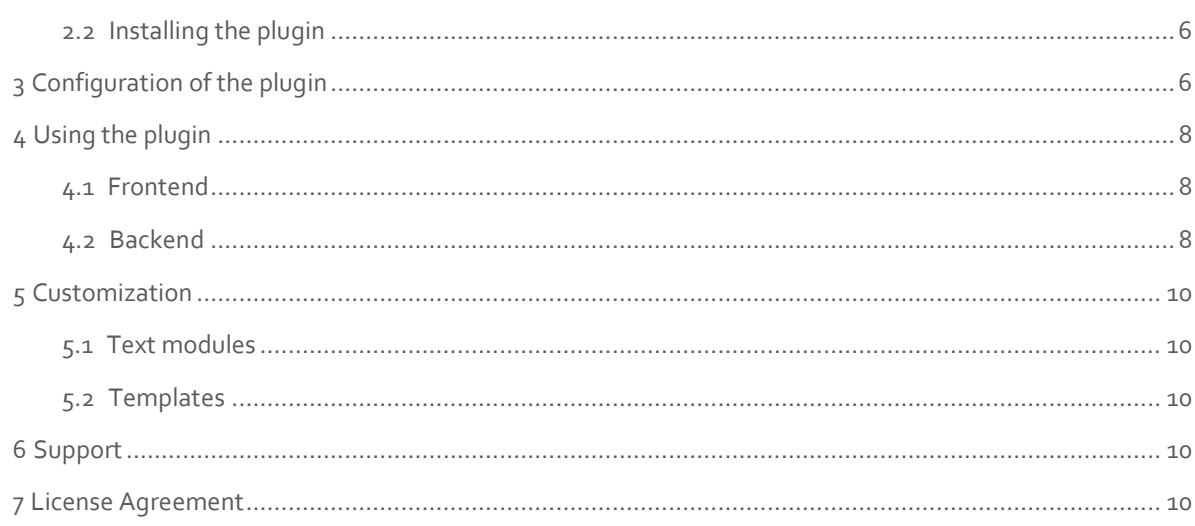

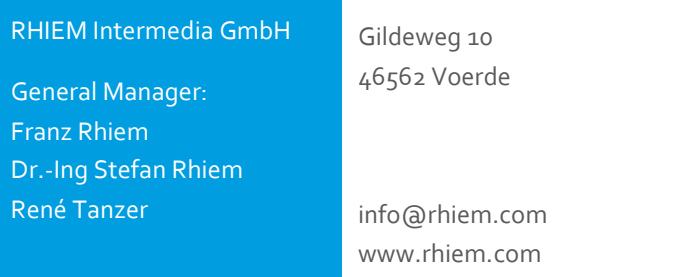

## <span id="page-1-0"></span>**1 Overview**

The plugin product registration allows the customer to register purchased products in his customer account with a serial or license number. The entered number can be checked for uniqueness and structure before saving, this can be conveniently stored in the configuration of the plugin.

Which articles can be selected for registration can be defined individually for each article in its article master data in the backend.

In the backend, the registered products can be viewed and exported, which can then be used for marketing or warranty purposes.

Possible application areas are extended warranty options after product registration, discounts for later purchases, inclusion in a special customer group or newsletter recipient, service for the customer in the sense of a proof of ownership (IMEI for mobile phones). Installation.

# <span id="page-1-2"></span><span id="page-1-1"></span>**2 Installation**

#### 2.1 Create a new free text field

A new free text field is required in order to be able to save an article and to be able to choose whether it is available for product registration. Since free text fields are already configured and used in many shops, this step of the installation is not automated in the plugin. This gives you the greatest possible flexibility.

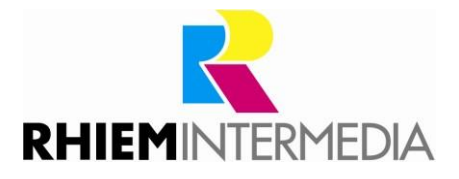

Create a new free text field of the Checkbox type under any name (e.g. "Product registration").

#### **Procedure up to Shopware 5.2.0:**

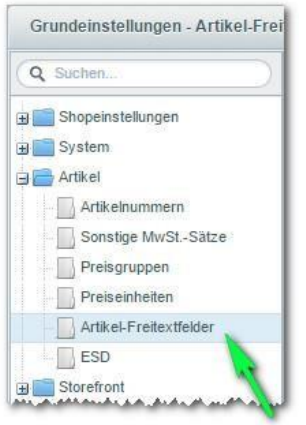

Open the basic settings in the Shopware backend of your shop. Select the "Free Text Fields" option below the "Articles" preference category.

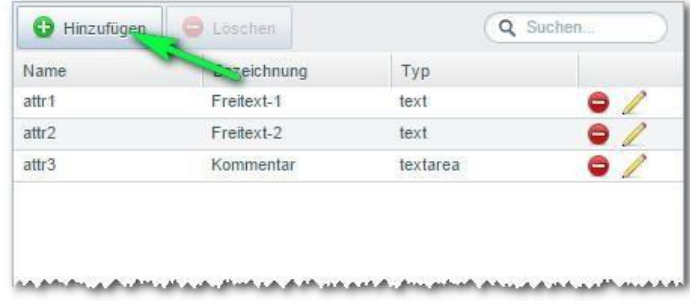

Select the item "Add" to create a new free text field.

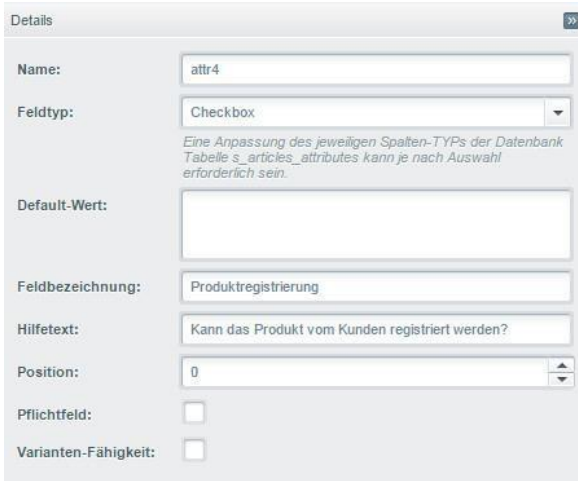

In the details, select the type "Checkbox" and a suitable field name such as "Product registration". Remember the assigned name (e.g. "attr4"), this must be entered in the plugin configuration. In addition, you can configure a help text that is displayed in the item detail screen.

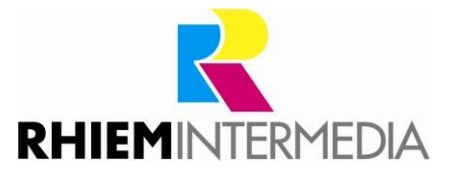

#### **Procedure as of Shopware 5.2.0:**

Open the item "Free text field management". This can be found in the backend under the menu item "Configuration".

In the window that opens, select the table "Articles (s\_articles\_attributes)".

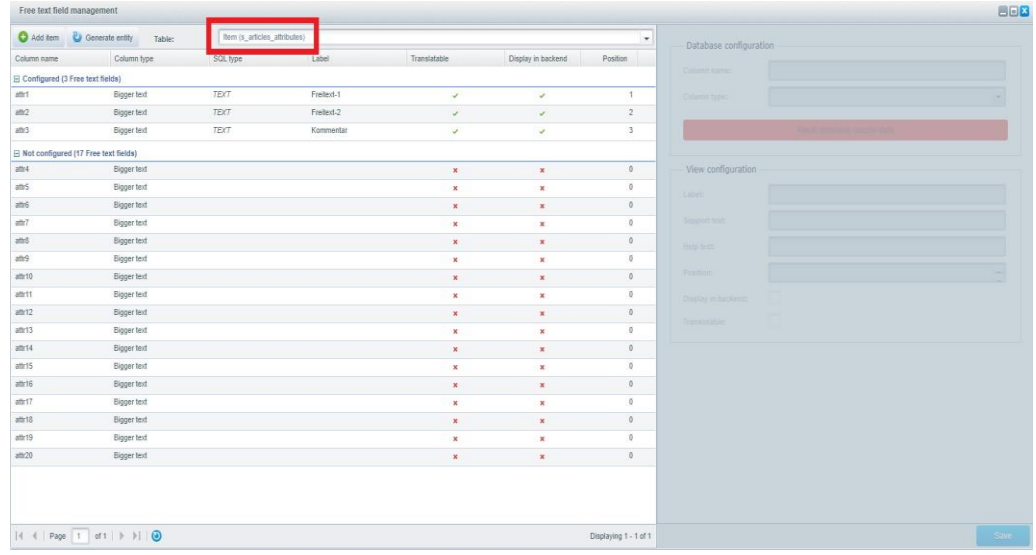

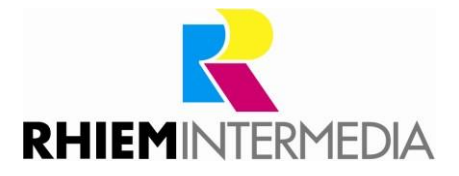

Then you click on "Add item", input fields are activated. You fill out these as follows:

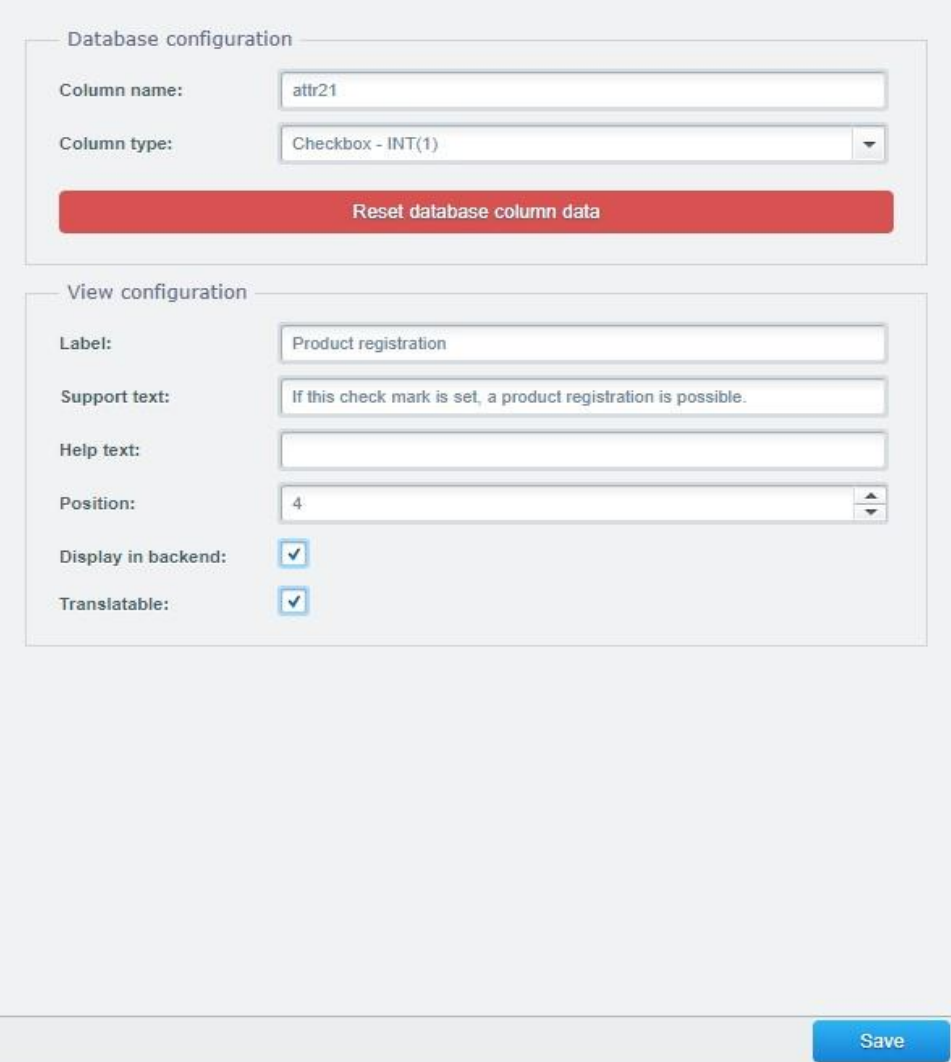

The column name, position as well as label and support text can be chosen arbitrarily.

In the Shopware standard the column names are named with "attr" followed by a consecutive number. This depends on the number of already created fields in your shop. In the above example, it would be the 21st free text field. At the same time, the position depends on the existing fields.

Please do not use spaces or underscores in the column name.

Then click on "Save". The new field is thus defined and appears in the article master data after a reload of the backend.

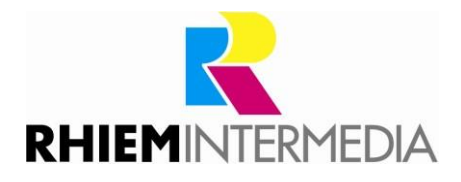

# <span id="page-5-0"></span>2.2 Installing the plugin

Install the plugin using the Plugin Manager.

After the successful installation the configuration window of the plugin appears.

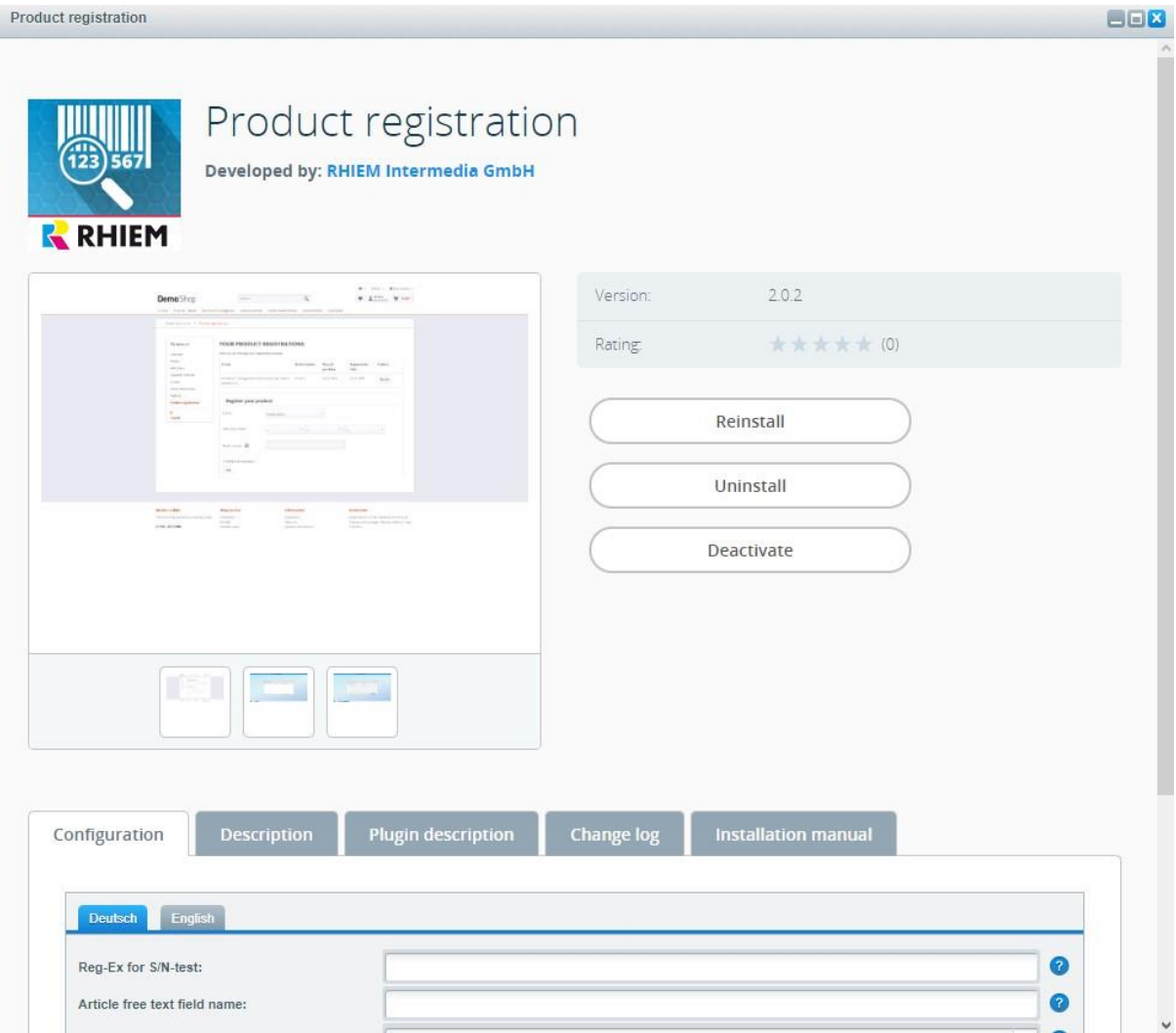

# <span id="page-5-1"></span>**3 Configuration of the plugin**

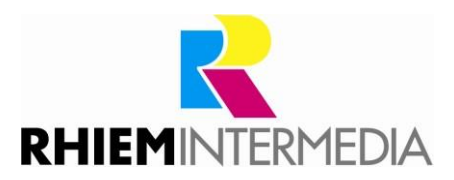

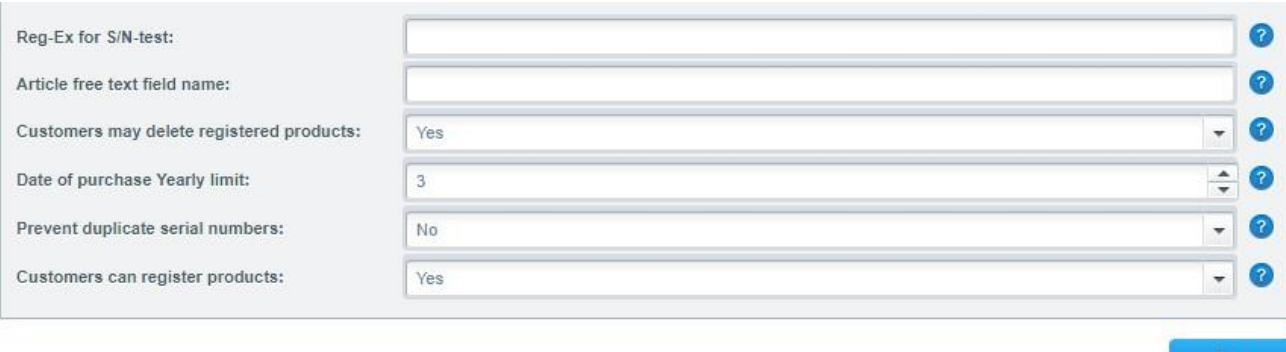

#### You can make the following settings in the plugin configuration:

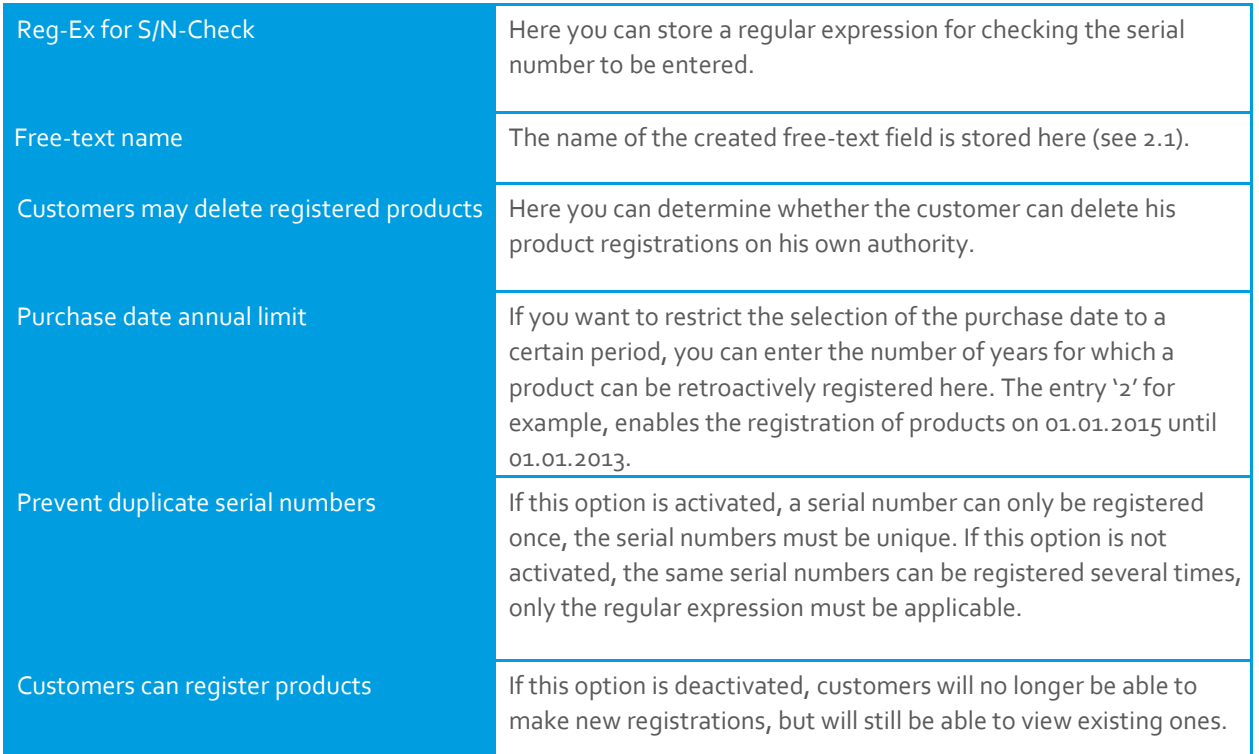

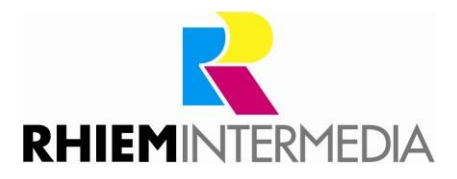

# <span id="page-7-1"></span><span id="page-7-0"></span>**4 Using the plugin**

#### 4.1 Frontend

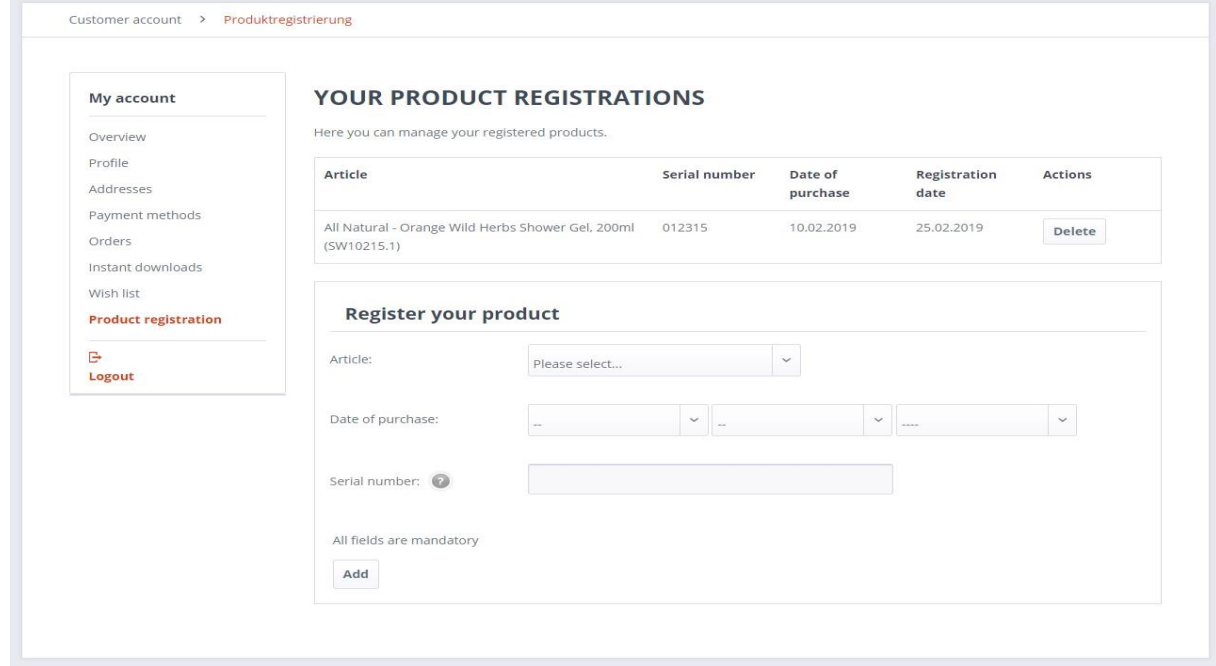

Every registered customer has the new menu item "Product registration" available in his customer account. On this page the already registered products are listed and new products can be registered.

To register, the customer must fill in the form. In the selection list "Articles" all articles appear that have set the characteristic Product registration in the article master.

After submitting the form, the contents are checked and the product registration is saved.

## <span id="page-7-2"></span>4.2 Backend

The article characteristic created can be maintained in the article master data:

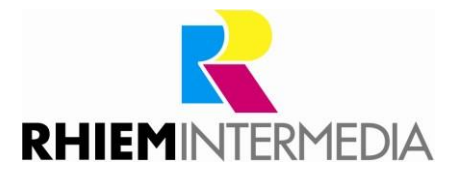

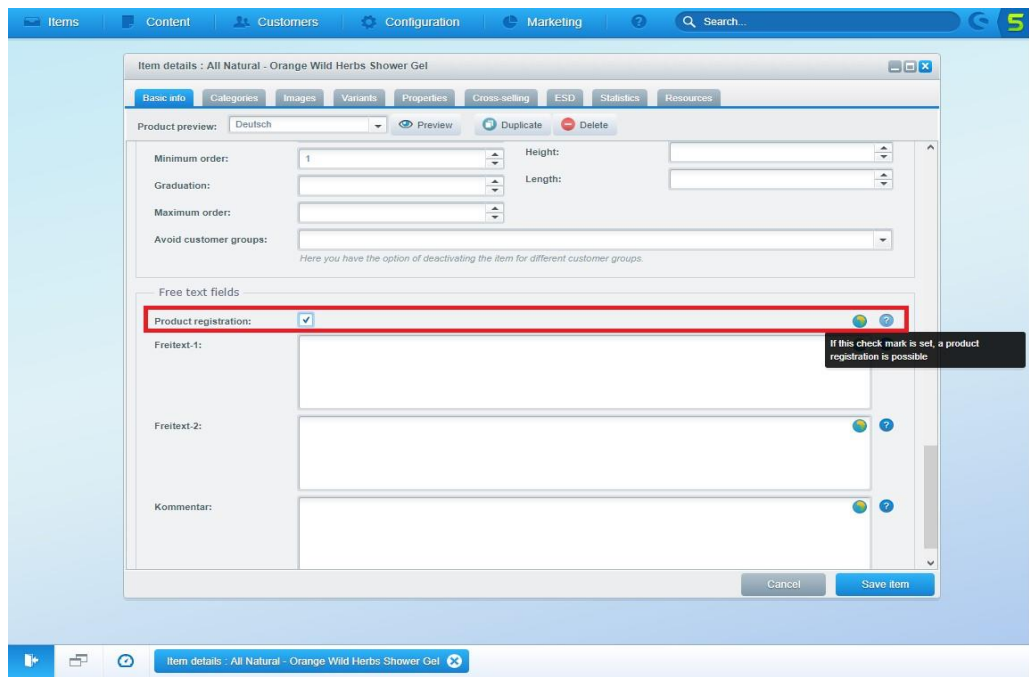

The list of all product registrations can be viewed via the new menu item "Product registration" in the "Customers" area. Using the export function, the list can be exported both as an Excel file and as a CSV file. The icons in the last column can be used to call up the customer directly and to delete or edit the product registration.

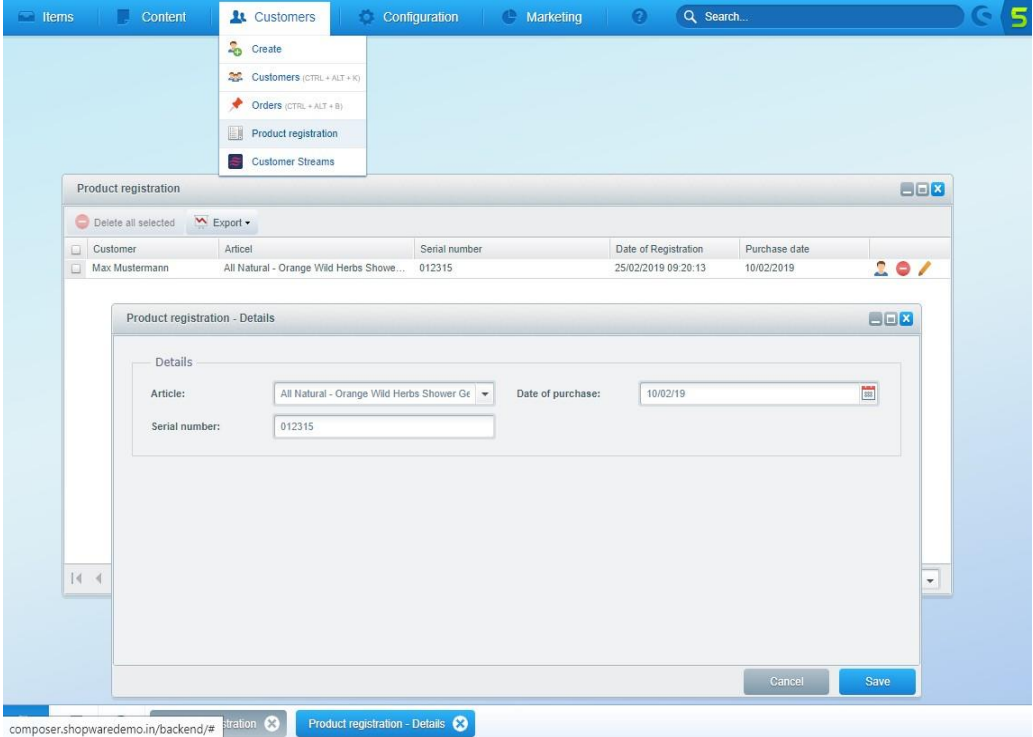

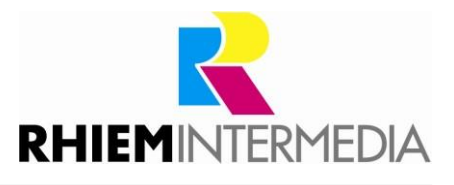

# <span id="page-9-1"></span><span id="page-9-0"></span>**5 Customization**

#### 5.1 Text modules

All text modules used can be changed and translated in the backend module "Text modules" according to your own requirements. The respective blocks are located in the following namespace:

engine/Shopware/Plugins/Community/Frontend/RhiemProductRegistration

#### <span id="page-9-2"></span>5.2 Templates

The Smarty templates of the plugin are located in the installation directory:

engine\Shopware\Plugins\Community\RhiemProductRegistration\Frontend\RhiemProductRegistration\Views

Individual changes can be made here.

# <span id="page-9-3"></span>**6 Support**

Do you have any questions or would you like to customize this plug-in to your individual requirements?

Please use the support function in you[r Shopware-Plugin-Account](https://account.shopware.com/)

Do you need help meeting your Shopware requirements? Please use our contact form a[t https://rhiem.com/en/contact/](https://rhiem.com/en/contact/) [o](https://rhiem.com/en/contact/)r send us an email at: shopware@rhiem.com We look forward to hearing from you!

## <span id="page-9-4"></span>**7 License Agreement**

Please note our license agreement[:](https://rhiem.com/license-agreement.pdf) <https://rhiem-intermedia.de/license-agreement>

By using our plugin you confirm that you have read the license agreement and agree with it.